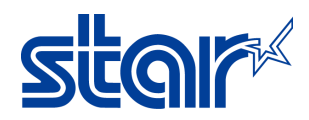

## **Installing a portable printer on Windows Using Starprnt Driver**

Application Note Number: 293

#### **Introduction**

This application note shows how to install a portable printer on Windows via Bluetooth.

Supported Printers: SM-S230i, SM-T400i, SMT-300, SM-S220i, L200, L300 Supported Interfaces: Bluetooth Supported OS: Windows 10 (x32bit/x64bit), Windows 8.1 (x32bit/x64bits), Windows 8 (x32bit/x64bit), Windows 7 (x32bit/x64bit)

#### **Table of Contents**

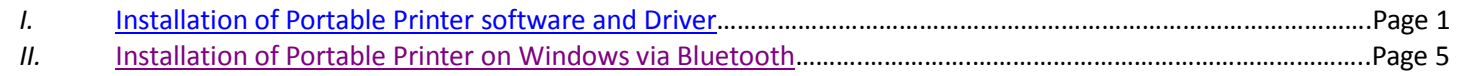

## <span id="page-0-0"></span>**I. Installation of Portable Printer software and Driver**

1. Download StarPRNT software for portables: <http://www.starmicronics.com/support/default.aspx> Right click the download zip folder and choose **Extract All**.

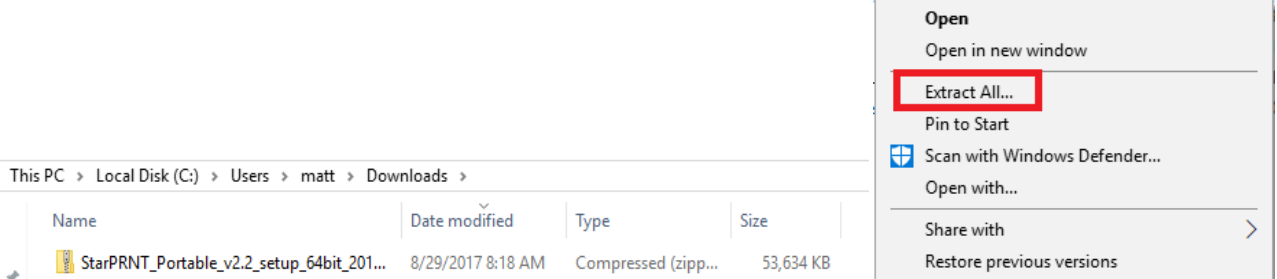

2. Once the files are extracted, open the folder if it is not open already. Then, open the folder named **Setup**.

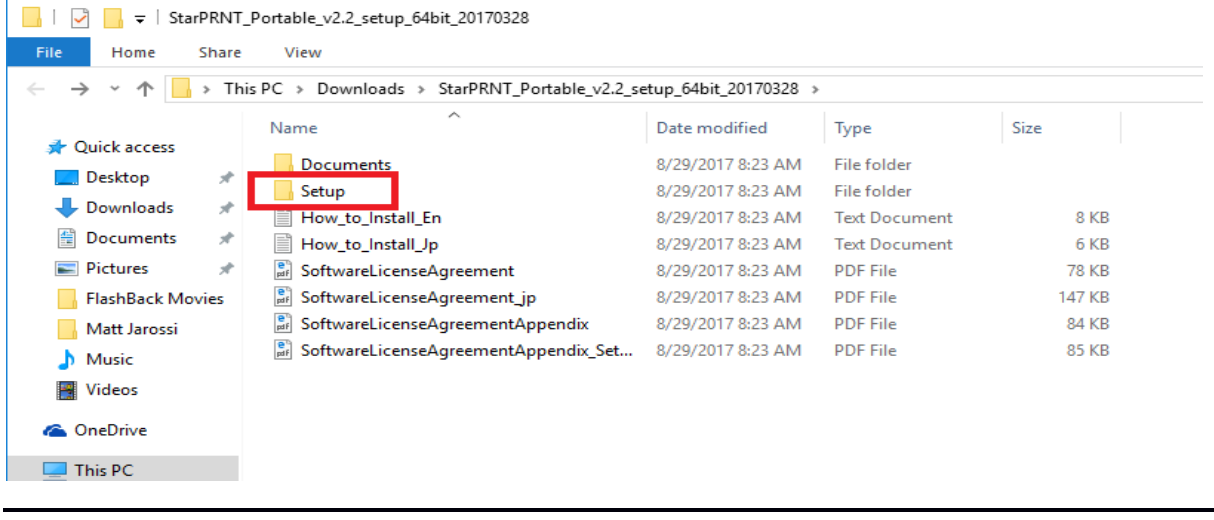

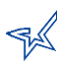

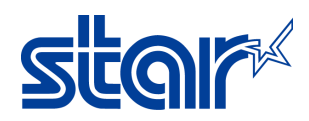

3. Right click the file named **Setup** and run as administrator (The file type is Application).

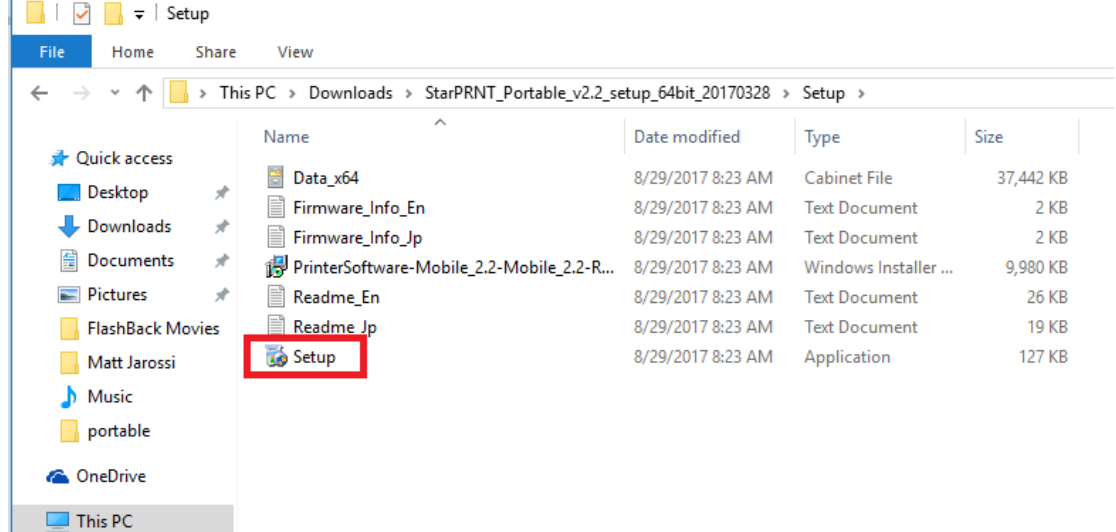

4. Allow this program to make changes.

#### 5. Click **Next**.

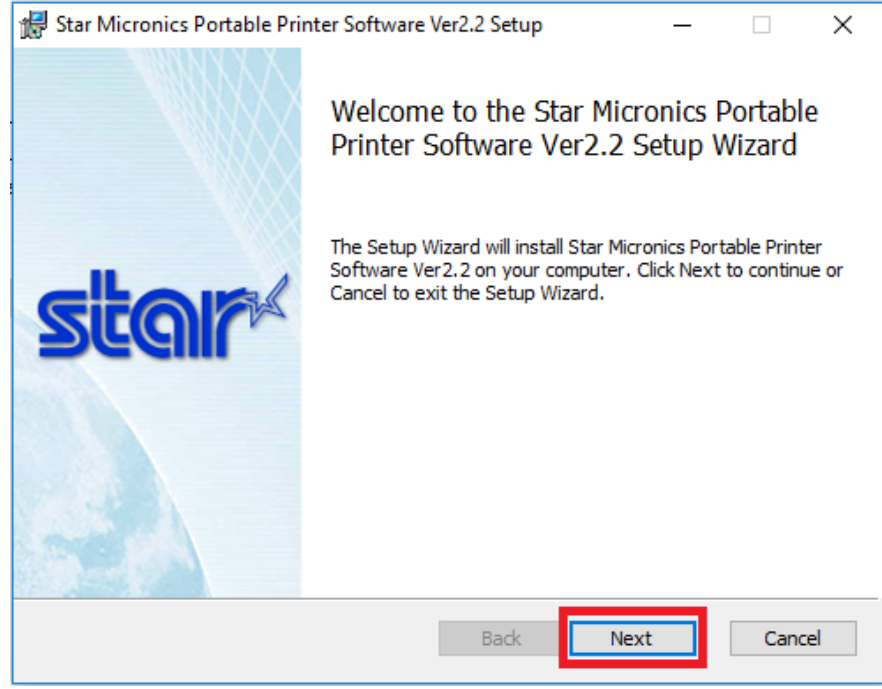

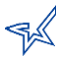

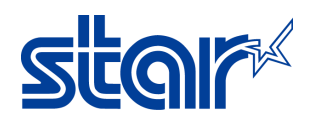

6. Check the box to accept the terms; then, click **Next**.

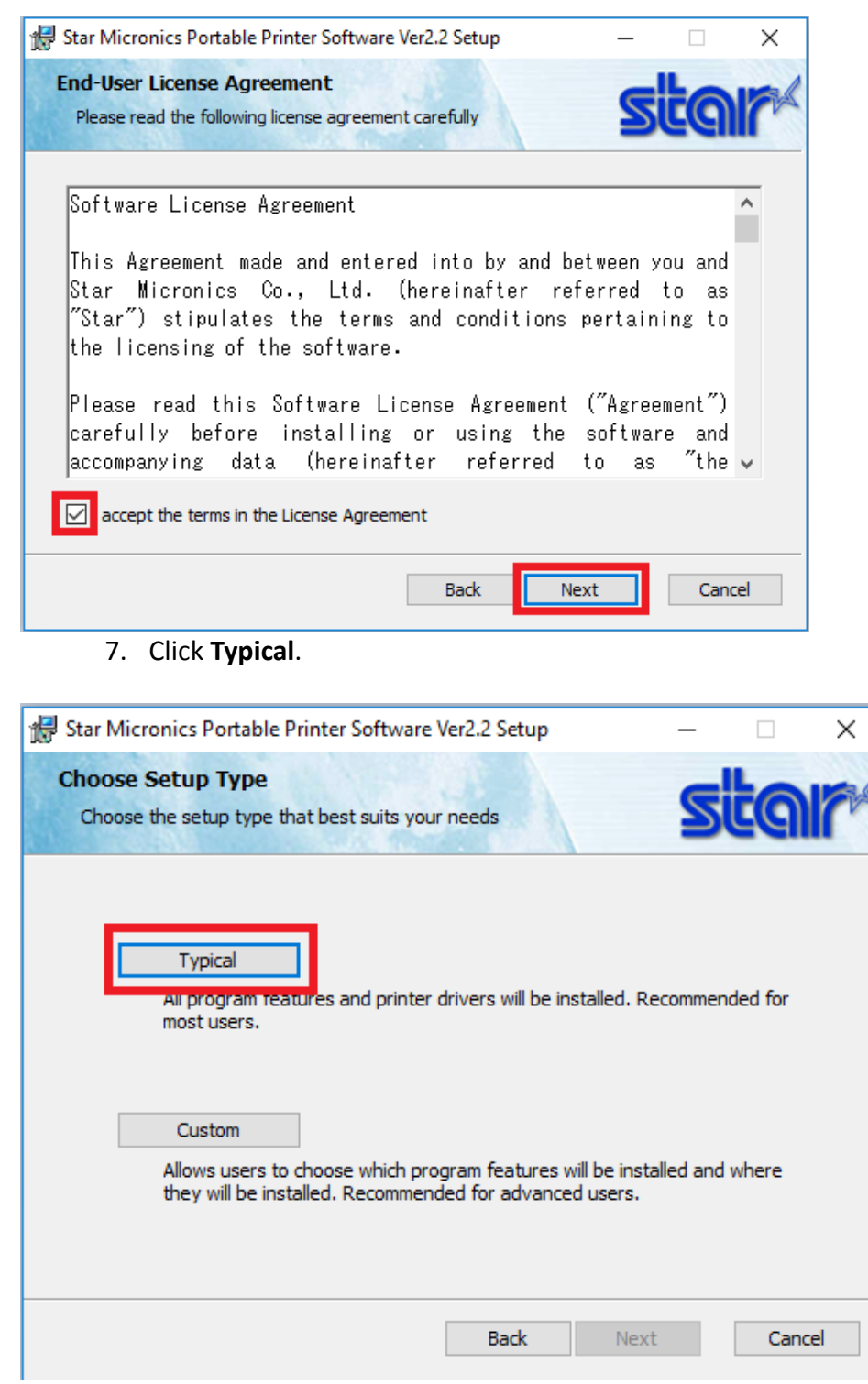

8. Make sure the box is checked to see the benefits and features of Star Cloud Web site; then, click **Install**.

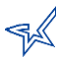

# **star**

## Application Note

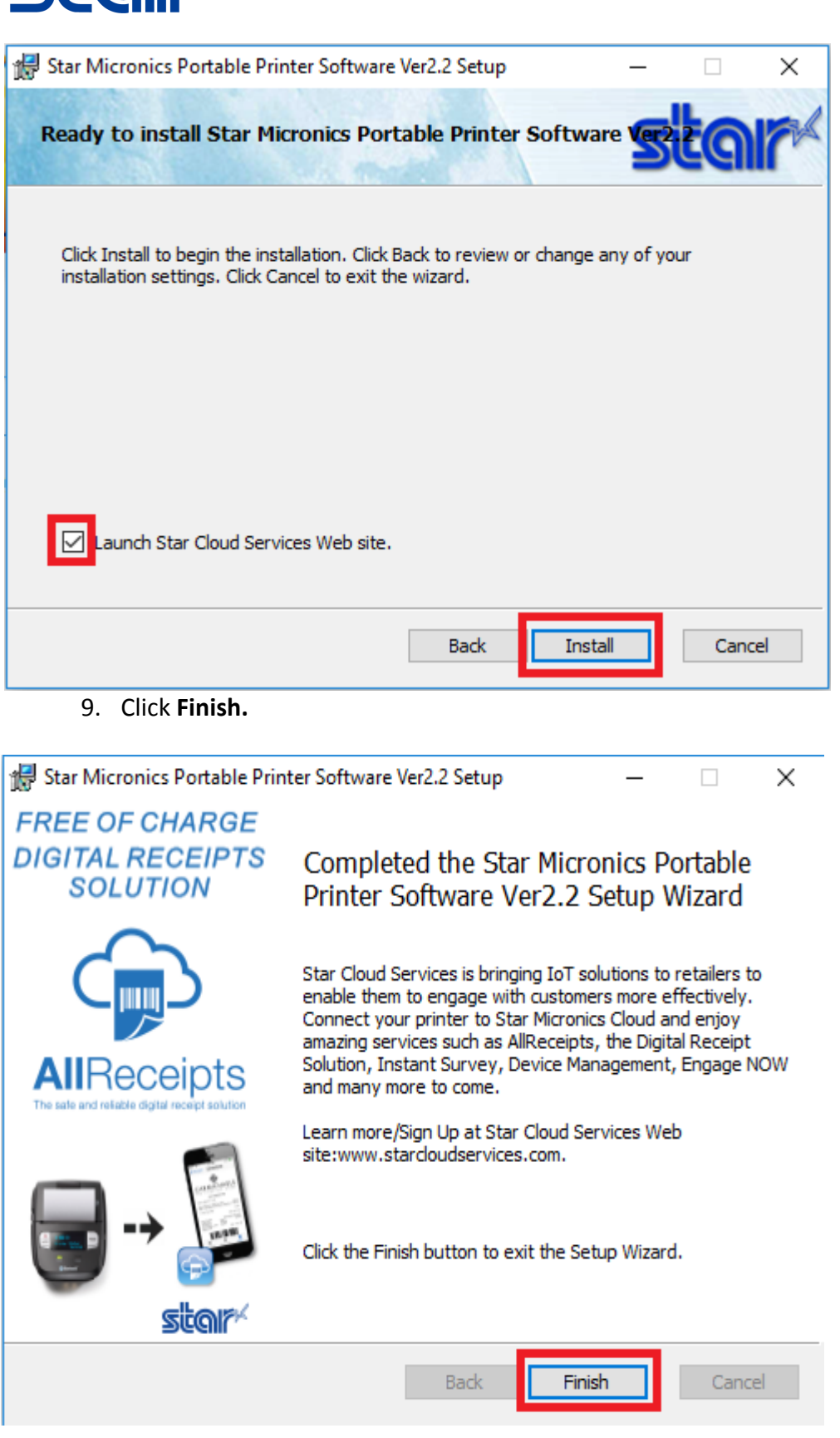

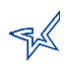

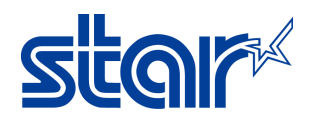

## <span id="page-4-0"></span>**II. Installation of Portable Printer on Windows via Bluetooth**

- 1. After the installation, make sure your printer is in the correct emulation. This does not apply to the L200 and L300. Here is a link to [http://www.starmicronics.com/absolutefm/absolutefm/attachments/305/1611a\\_EmulationSwitchPort](http://www.starmicronics.com/absolutefm/absolutefm/attachments/305/1611a_EmulationSwitchPortable.pdf) [able.pdf](http://www.starmicronics.com/absolutefm/absolutefm/attachments/305/1611a_EmulationSwitchPortable.pdf)
- 2. click on **Add a device**.

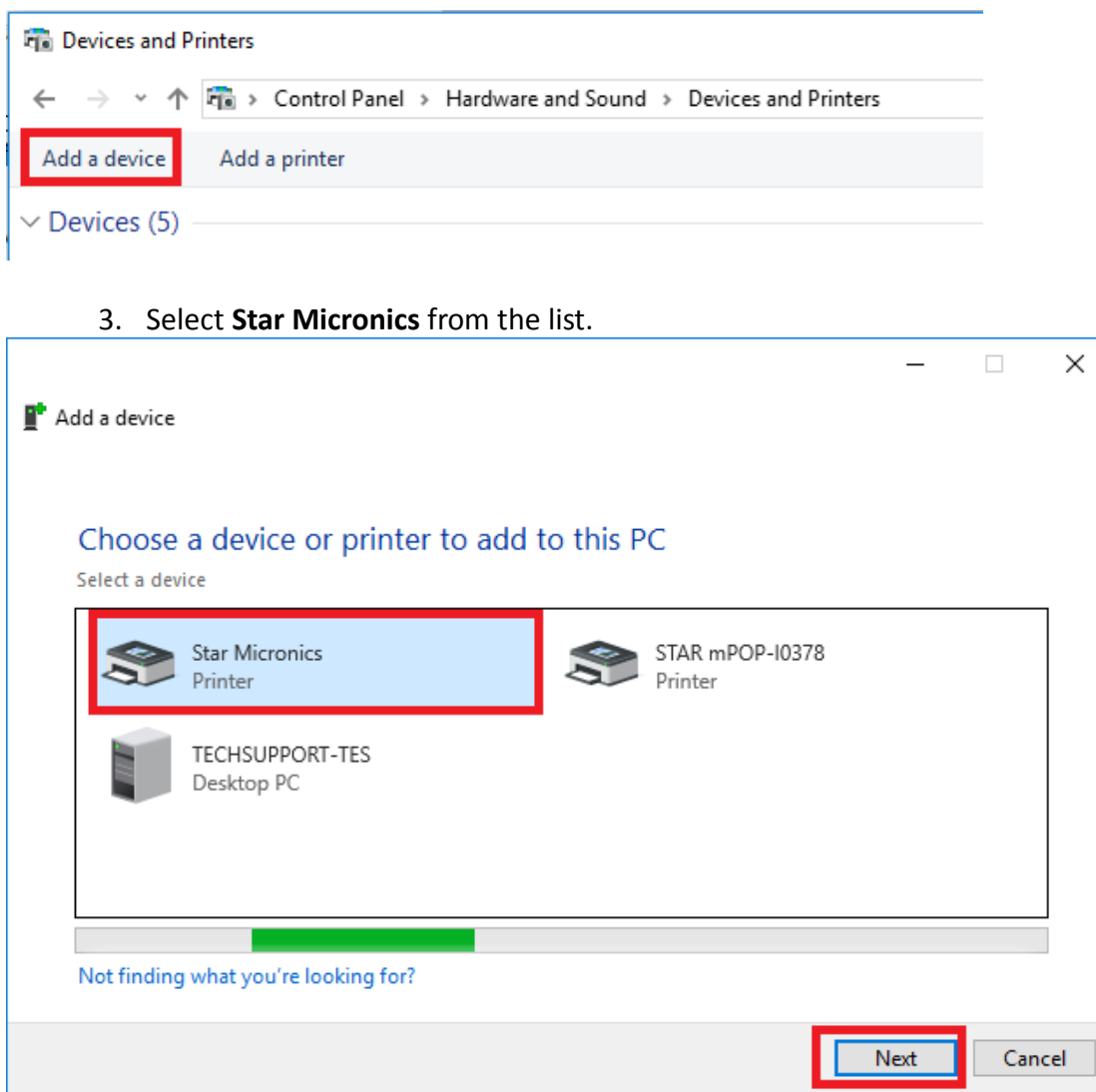

4. Enter the passcode. The default is 1234.

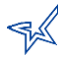

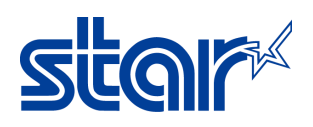

## Application Note

 $\Box$ 

×

Add a device

#### Enter the passcode for your printer

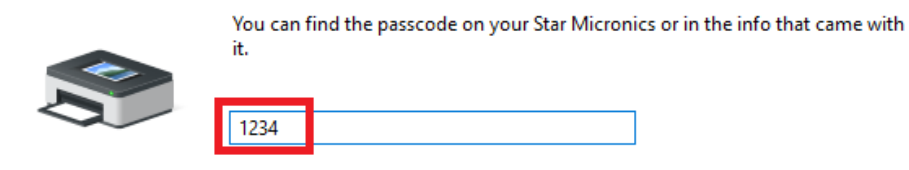

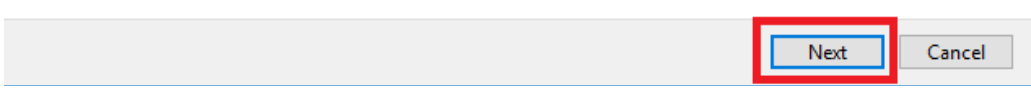

5. Wait for the printer to be successfully added to your computer.

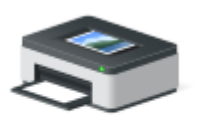

**Star Micronics** 

- 6. In Devices and Printers, right click on Star Micronics and select properties.
- 7. Open the Services tab and take note of the COM number then click **OK** to close.

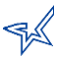

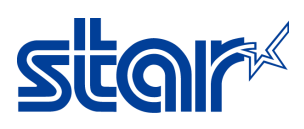

## Application Note

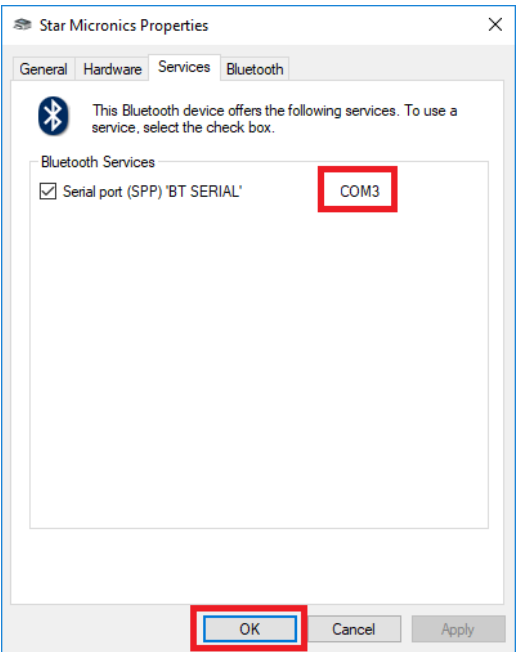

8. Open the **Portable Printer Utility**.

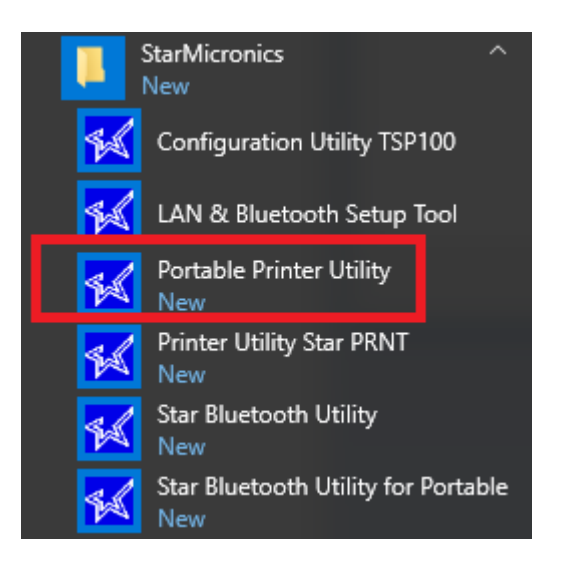

9. Select your printer.

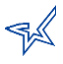

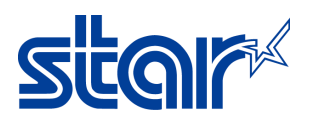

#### Star Micronics Portable Printer Utility

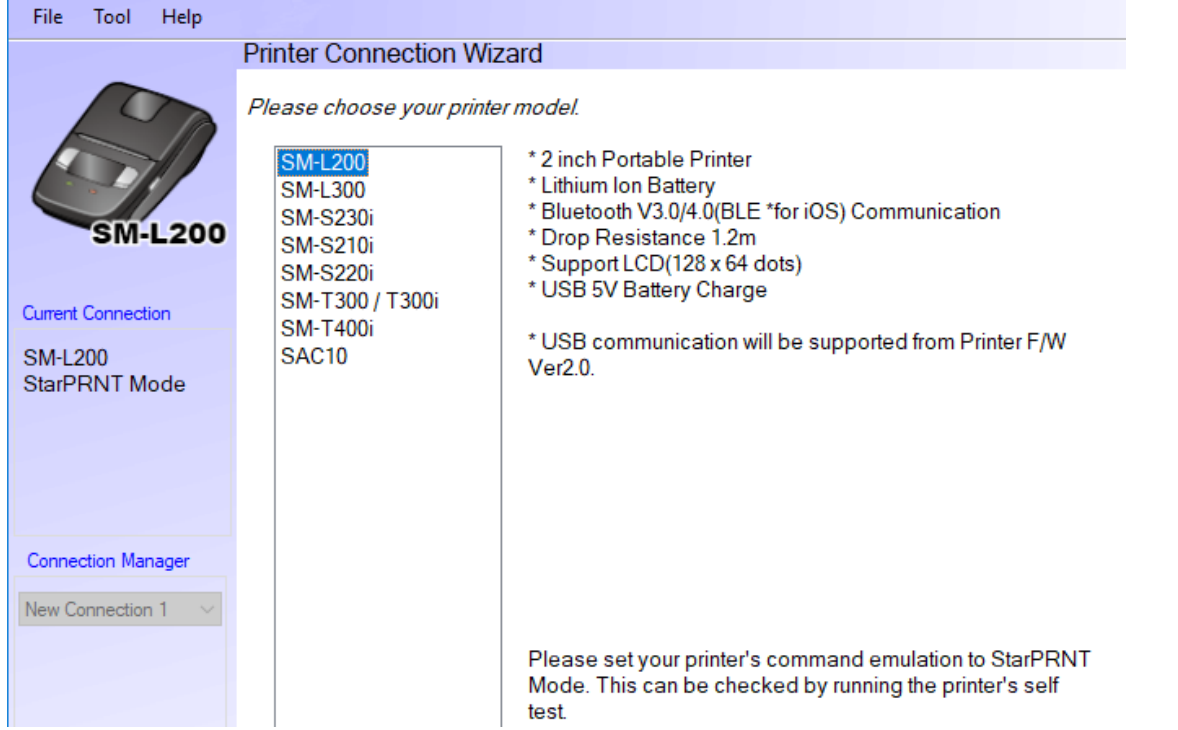

10. Select Bluetooth and the correct COM port and then click **Done**. This can be found in step 7.

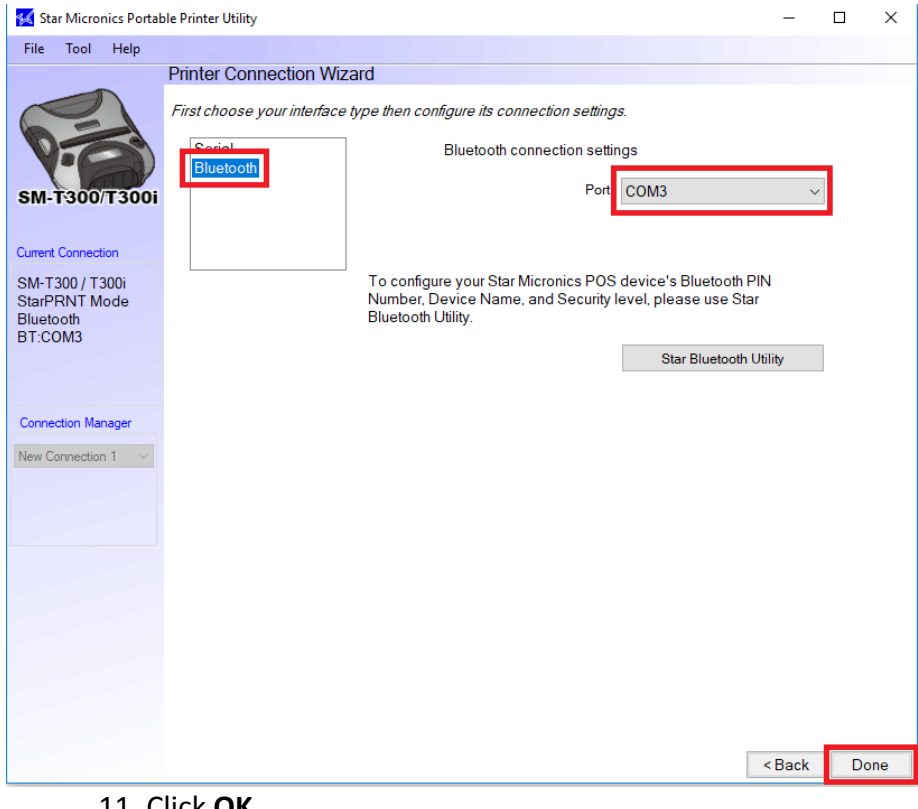

11. Click **OK**.

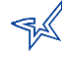

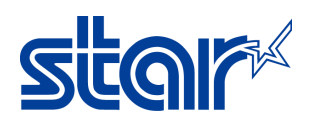

## Application Note

OK

Cancel

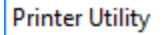

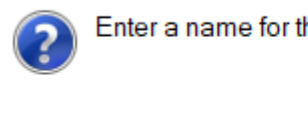

Enter a name for this printer connection.

SM-T300 / T300i-BT:COM3

12. Click **OK** then select **Windows Printer Queue Management**.

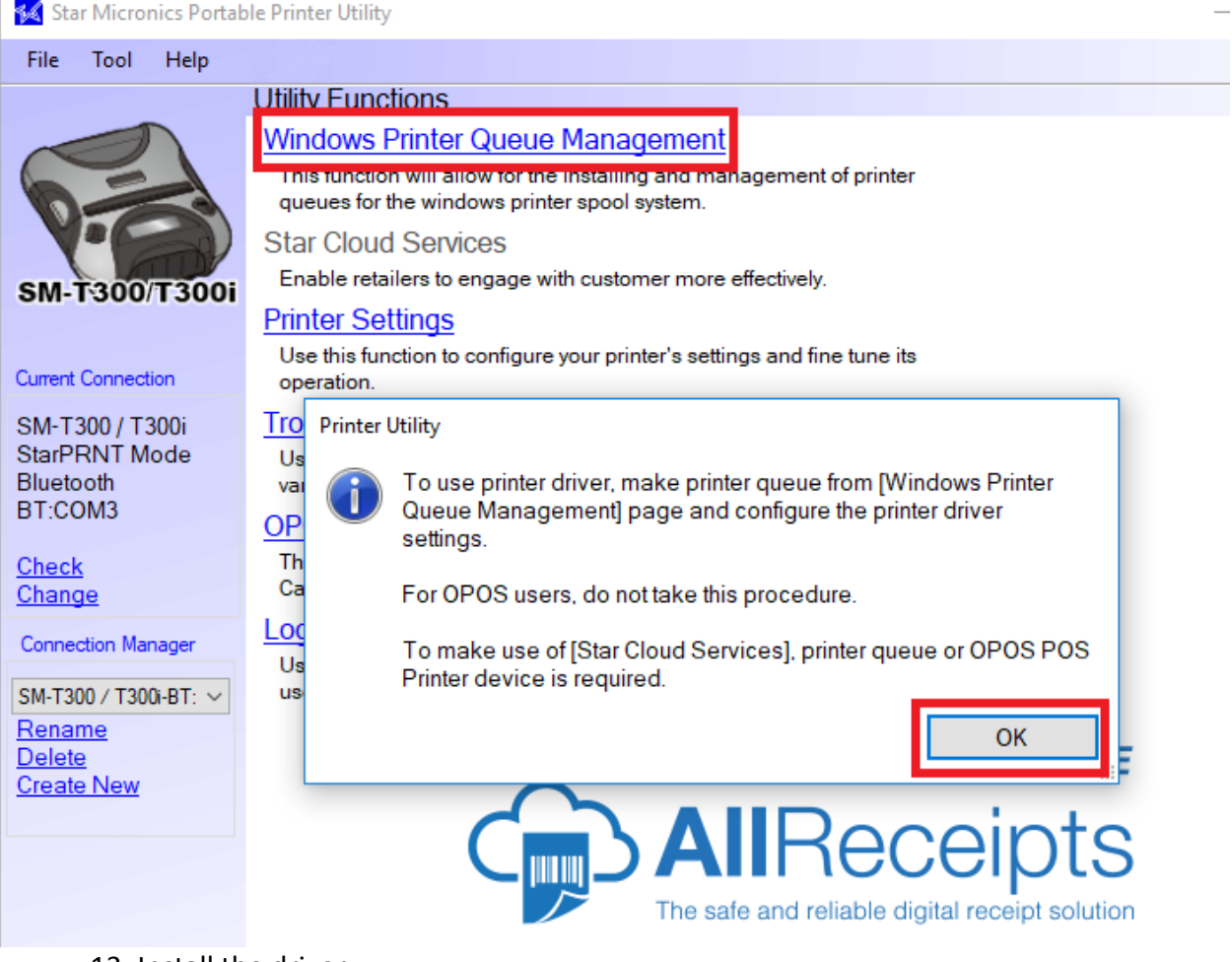

### 13. Install the driver.

#### **Install Driver**

The Windows printer driver for the model you've chosen is not installed.

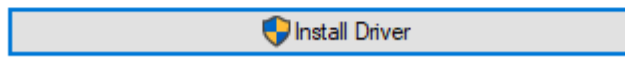

14. Select **Add**.

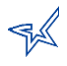

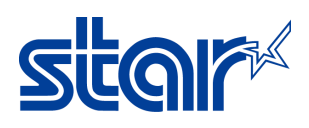

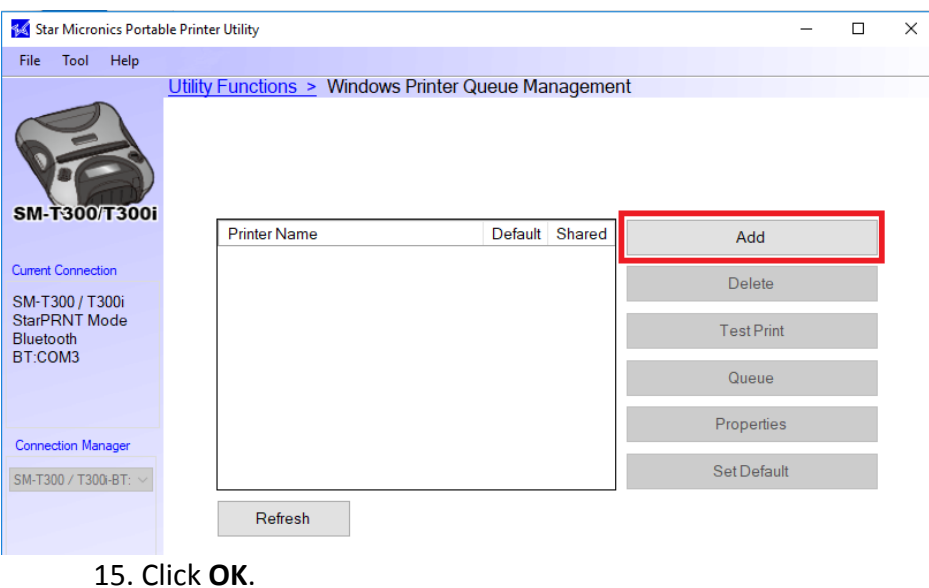

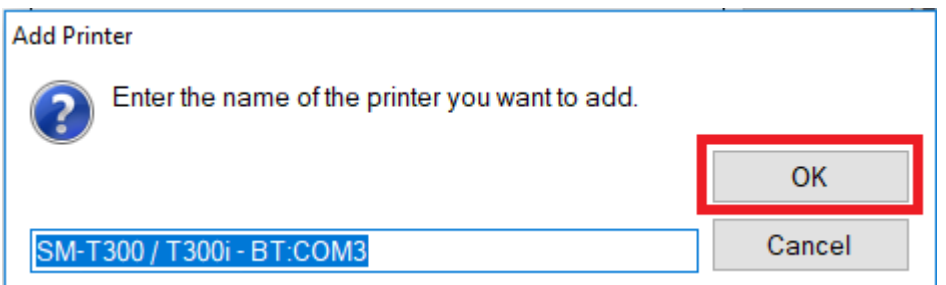

This should add the printer driver to Devices and Printers. There should now be two icons: the printer and the pair.

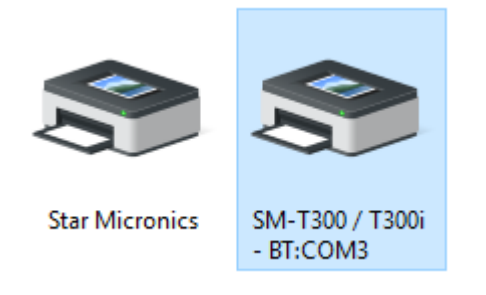

Congratulation! your printer is now installed.

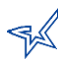

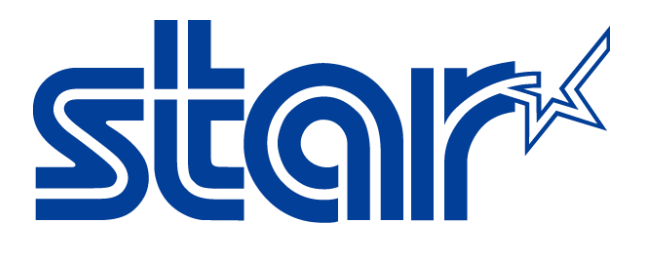

Star Micronics is a global leader in the manufacturing of small printers. We apply over 50 years of knowhow and innovation to provide elite printing solutions that are rich in stellar reliability and industry-respected features. Offering a diverse line of Thermal, Hybrid, Mobile, Kiosk and Impact Dot Matrix printers, we are obsessed with exceeding the demands of our valued customers every day.

We have a long history of implementations into Retail, Point of Sale, Hospitality, Restaurants and Kitchens, Kiosks and Digital Signage, Gaming and Lottery, ATMs, Ticketing, Labeling, Salons and Spas, Banking and Credit Unions, Medical, Law Enforcement, Payment Processing, and more!

High Quality POS Receipts, Interactive Coupons with Triggers, Logo Printing for Branding, Advanced Drivers for Windows, Mac and Linux, Complete SDK Packages, Android, iOS, Blackberry Printing Support, OPOS, JavaPOS, POS for .NET, Eco-Friendly Paper and Power Savings with Reporting Utility, ENERGY STAR, MSR Reading, *future*PRNT, StarPRNT… How can Star help you fulfill the needs of your application?

Don't just settle on hardware that won't work as hard as you do. Demand everything from your printer. Demand a Star!

#### Star Micronics Worldwide

Star Micronics Co., Ltd. 536 Nanatsushinya Shimizu-ku, Shizuoka 424-0066 Japan +81-54-347-2163 <http://www.star-m.jp/eng/index.htm>

Star Micronics America, Inc. 65 Clyde Road, Suite G Somerset, NJ 08837 USA 1-800-782-7636 +1-848-216-3300 [http://www.starmicronics.com](http://www.starmicronics.com/)

Star Micronics EMEA Star House Peregrine Business Park, Gomm Road High Wycombe, Buckinghamshire HP13 7DL UK +44-(0)-1494-471111 [http://www.star-emea.com](http://www.star-emea.com/)

Star Micronics Southeast Asia Co., Ltd. Room 2902C. 29th Fl. United Center Bldg. 323 Silom Road, Silom Bangrak, Bangkok 10500 **Thailand** +66-2-631-1161 x 2 <http://www.starmicronics.co.th/>

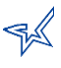